**Overview:** The MyFunding module will be used to process a Fee-For-Service Agreement.

### **Example:**

A Fee-For-Service agreement is anticipated after working with the Office of Sponsored Programs Fee-For-Service Team to determine correct path and costs. This will need to be entered in to MyFunding for review, processing, and approval.

### **Where to Start**

1. Log-in to the PERIS™ solution and click the MyFunding tab:

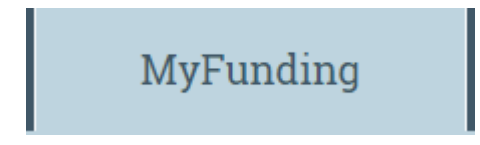

2. Click "Create Funding Proposal":

**Create Funding Proposal** 

- 3. Complete the information as it relates to the fee-for-service activities in the "Proposal Description & Contacts" SmartForm:
	- a. Enter a Title that describes the fee for service activity:

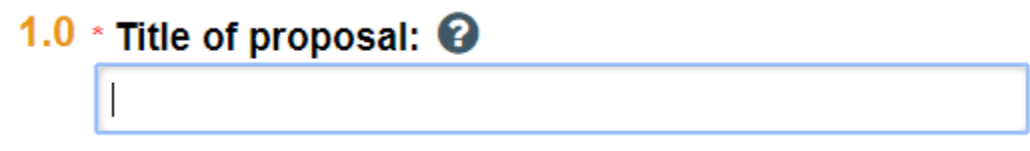

b. Update the Principal Investigator (who at the University is responsible for this activity), if not you:

2.0 \* Principal Investigator / Program Director / Fellow: Michael Ranieri  $\cdots$ 

...

c. Select a Department Administrator:

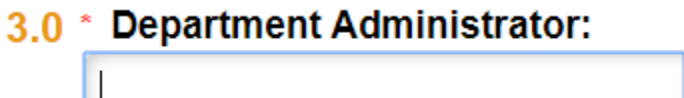

d. Select an Application Type (New or Renewal):

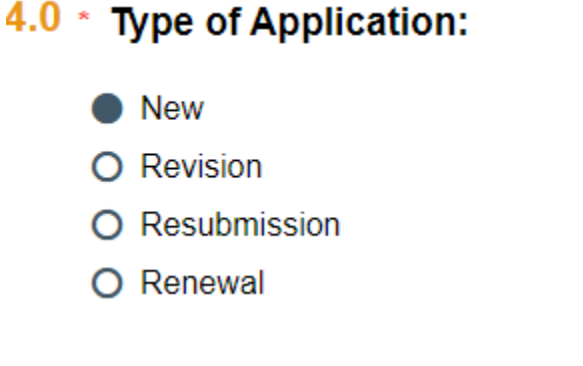

e. Select the customer (recipient of services) as the Direct Sponsor:

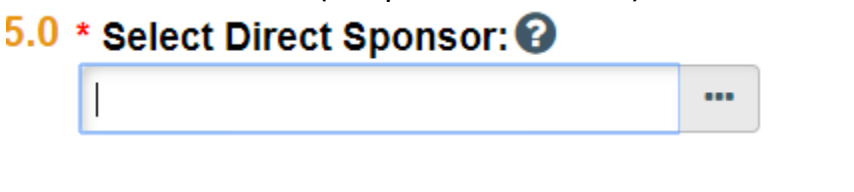

- f. Answer No to the question "Is this a NIH Tethered Application or NSF Collaborative Proposal?"
	- \* Is this a NIH Tethered Application or NSF Collaborative Proposal?

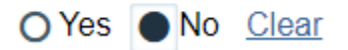

- g. Indicate if there are other personnel associated with the project who will be included on the budget.
	- 6.0 \* Are there other personnel associated with this funding proposal included on the budget?

O Yes No Clear

- 4. If it was indicated that there are additional personnel on the budget, you will continue to the Additional Personnel SmartForm.
	- a. Add personnel by selecting "+Add"
- 1.0 Select all institutional personnel to be involved in the project:  $+$  Add
- b. Select the personnel, their role, and their key personnel determination:

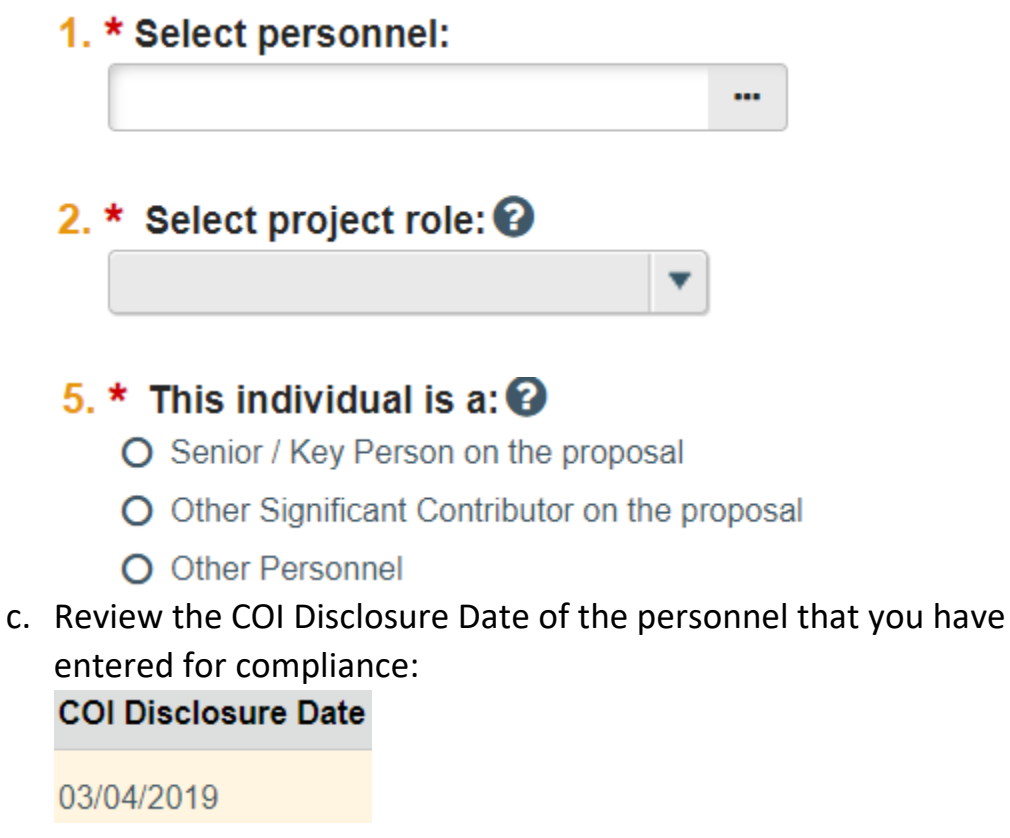

- 5. Continue to the General Proposal Information SmartForm:
	- a. Answer "No" to the question, "Is this award transferring from another Institution?" 2.0 \* Is this award transferring from another Institution?

```
O Yes No Clear
```
b. Select "Other (Submitted by Office of Sponsored Programs)" as the method in which the forms will be submitted to the Customer/Client:

# 3.0 \* Indicate how the forms will be submitted to the Sponsor:

- O Grants.gov via Click Grants (SF424)
- Other (Submitted by Office of Sponsored Programs)
- O Other (Submitted by Department)
- c. Select Fee for Service as the Instrument Type:

## 4.0 \* Please select the Instrument Type:  $\odot$

- O Grant
- O Contract
- O Cooperative Agreement
- O Subaward/Subcontract
- Fee-For-Service
- $O$  Other
- d. Indicate if the funds will originate from a federal contract: Will this originate from a Federal Contract? O Yes No Clear
- e. Answer "No" to Modular Budget:

```
5.0 * Modular Budget: <sup>0</sup>
O Yes No Clear
```
f. Choose "Other" to describe the purpose of the project:

 $6.0 *$  Describe the purpose of this project:

**O** Other

g. In the text box that appears enter "Fee for Service" If Other, specify below:

Fee for Service

h. Indicate that this is not a limited submission:

# 7.0 \* Is this a limited submission? O Yes No Clear

- 6. Continue to the Research Department/Division Determination SmartForm.
	- a. MyFunding will default the submitting department to the Principal Investigator's home department. If the submitting department is different select "No" and update:
		- 1.0 Will the submitting department/division/center/institute be the PI's home department: Yes ONo Clear
- 7. Continue to the Compliance Review SmartForm.
	- a. Indicate if any of the below items are involved in the project:
		- 1.0 For each item listed below, indicate if it is involved in this project:
			- \* Human Subjects:  $\boldsymbol{Q}$ ○ Yes ● No Clear \* Vertebrate Animals:  $\boldsymbol{Q}$ ○ Yes ● No Clear **Hazardous Materials: <sup>1</sup>O** O Yes No Clear  $^*$  Human Stem Cells:  $\mathbf \Omega$ ○ Yes ● No Clear Regional Biocontainment Lab: 2 O Yes O No Clear
- 8. Continue to the General Submission Information SmartForm.
	- a. Enter "Fee for Service" as the Opportunity ID:
		- 2.0 Opportunity ID:

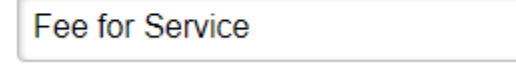

- 9. Continue to the Submission Dates SmartForm.
	- a. Enter a date by which this agreement should be finalized as the "Application submission deadline":
		- 1.0 \* Application submission deadline: <sup>©</sup>

7/1/2020 齡

b. Enter the start date of the services as the "Requested Start Date":

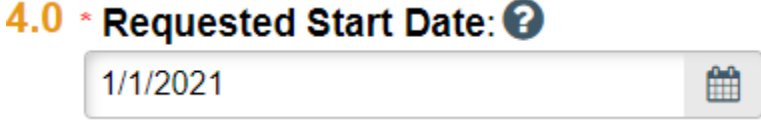

### 10.Continue to the Budget Periods SmartForm.

a. By default, there will be five budget periods. Remove four budget periods, so that only one remains. A budget period can be any length of time (ex: 5 months or 3 years):

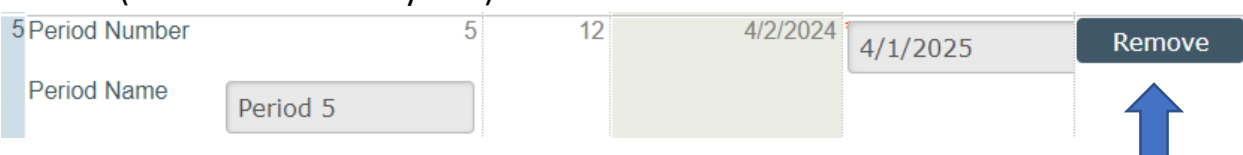

b. Adjust the end date (anticipated agreement termination) if

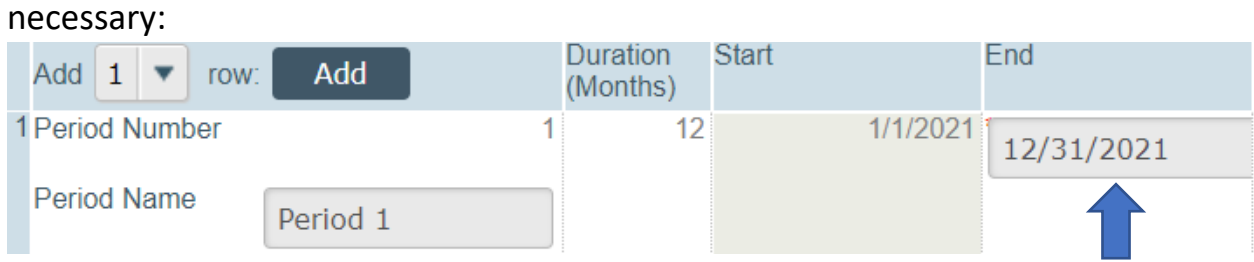

- 11. Continue to the Performance Sites SmartForm.
	- a. Indicate if any of the services will be conducted in a foreign county. If
		- so, select from the pick list:
		- \* Will any of the activities in this proposal be conducted in a foreign country? Yes ONo Clear
		- \* If yes, please select the countries:

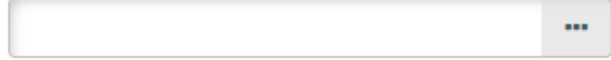

- 12. Continue to the Keywords SmartForm.
	- a. Add at least one keyword that describes the services being performed:

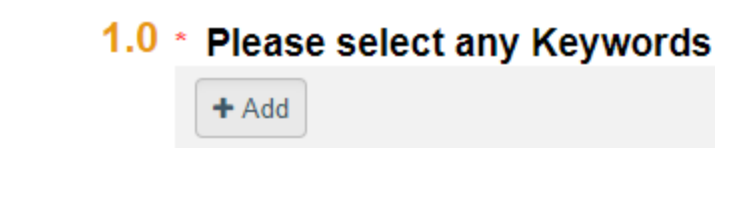

### 13. Continue to the Additional Information SmartForm.

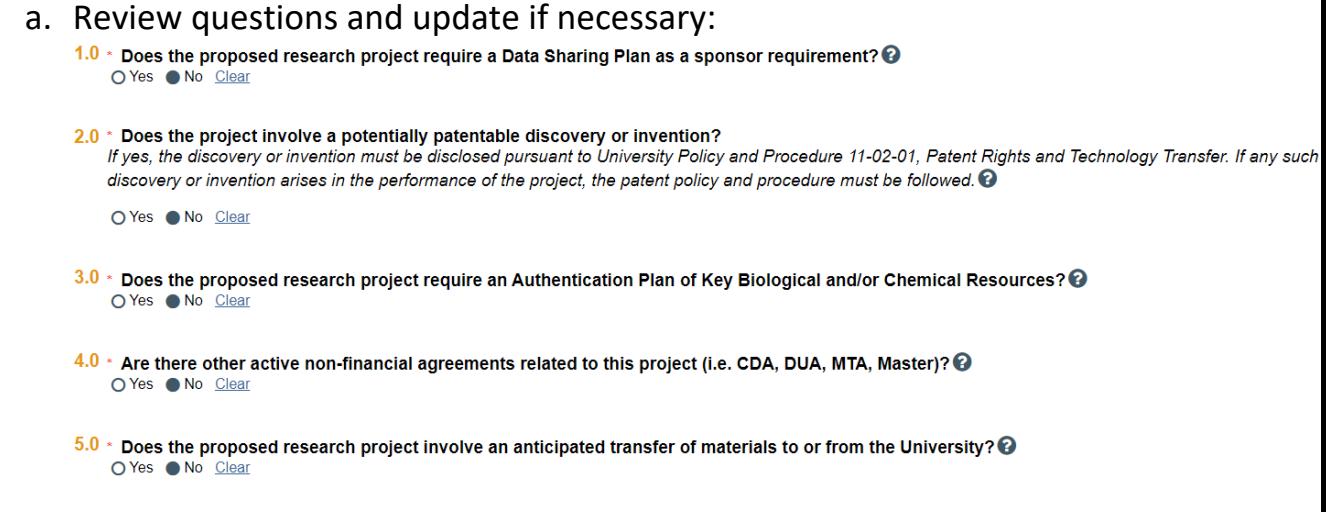

- 14. Continue to Completion Instructions.
	- a. Click Finish.
- 15. Complete the General Budget Information SmartForm:
	- a. Click on the Name of the budget that has been created:

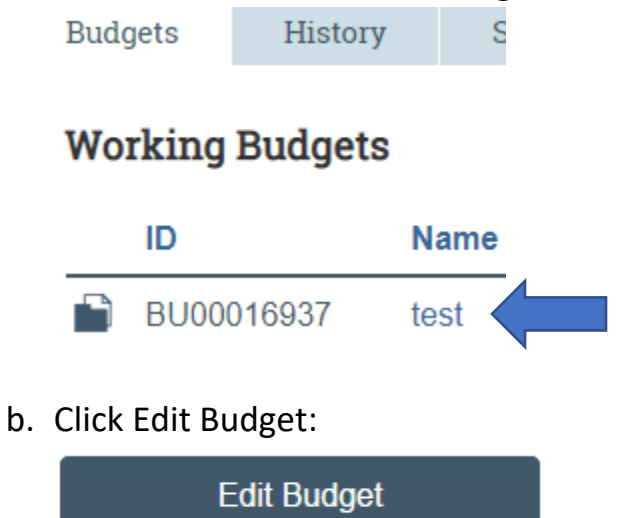

c. Provide General Budget Information.

Answer "No" to question 8 "Do you intend to compete a detailed budget?", and upload the fee-for-service budget under "Upload sponsor budget":

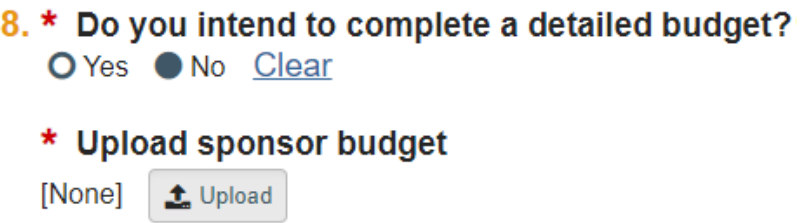

- 16. The Personnel Cost section can be skipped. Continue to the General Cost SmartForm.
	- a. Two Cost Types will be available, Direct Cost F&A Applied and Direct Costs F&A Not Applied. Add each Cost Type as applicable and provide a description:

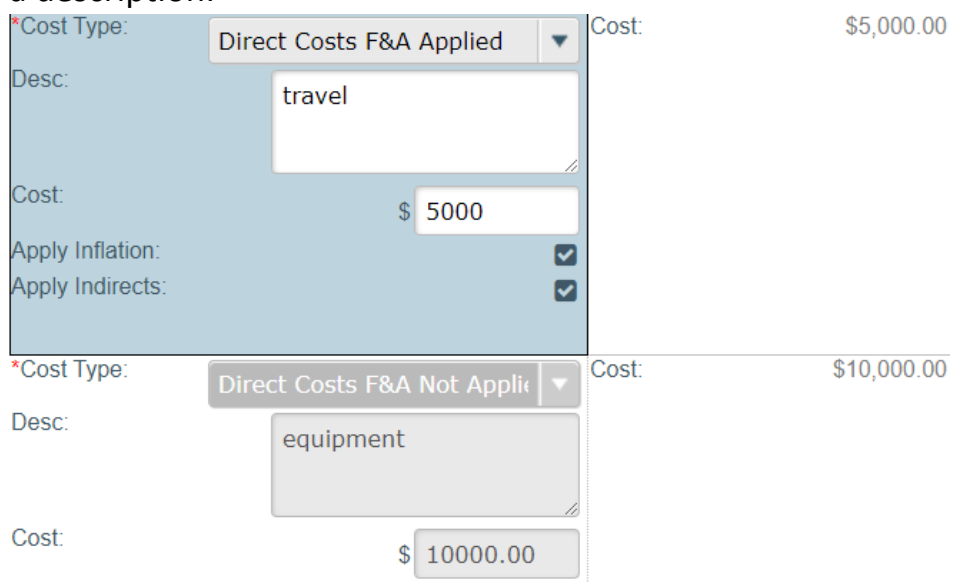

- b. Please note: If your indirect costs are built into your fee, select "NONE" as the Cost Base Type on the General Budget Information SmartForm. On the General Cost SmartForm, select "Direct Costs F&A Applied" as the Cost Type and uncheck the "Apply Indirects" box.
- c. Save and Exit.
- 17. Attach relevant documents including the Scope of Work, draft agreement (if available), and any other relevant documents through the "Add Attachments" activity:

t Add Attachments

18. Route for approval:

Submit For Department Review